# SICONFI

# **Manual do Usuário**

**Consultar Atestado de Renúncia LC 173/20**

Data e hora de geração: 26/04/2024 18:10

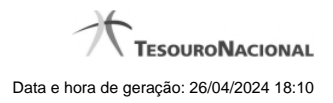

**1 - Consultar Atestado de Renúncia LC 173/20 3**

## **1 - Consultar Atestado de Renúncia LC 173/20**

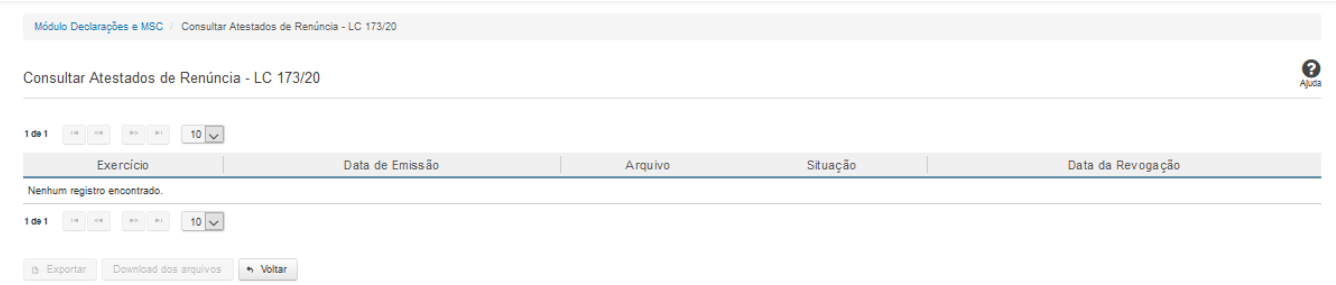

### **Consultar Atestado de Renúncia LC 173/20**

Esta tela permite que você visualize a lista de atestados de renúncia de ações - auxílio LC 173/20 referente ao ente ao qual você pertence.

Em seguida, você poderá exportar a lista de resultados da consulta ou pode baixar o atestado de renúncia de ações - auxílio LC 173/20.

### **Campos de Parâmetros**

Esta tela não possui parâmetros de consulta. A pesquisa será feita considerando o ente ao qual você está vinculado**.**

### **Campos de Resultados**

**Lista de Atestados de Renúncia de Ações** - O resultado da consulta é uma lista de atestados de renúncia de ações, constituída pelos campos descritos a seguir:

Exercício - exercício do atestado.

**Data de Emissão** - data do atestado.

**Arquivo** - arquivo do atestado no formato PDF.

**Situação** - situação do atestado.

**Data de Revogação** - data de revogação do atestado, se tiver sido revogado.

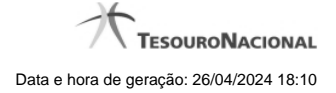

### **Botões**

**Navegador de Páginas** - Navegue nas páginas do resultado da consulta.

**Quantidade de Ocorrências de Atestados -** Selecione a quantidade de atestados a serem exibidas por página.

**Exportar -** Clique nesse botão para exportar o resultado da consulta para um arquivo PDF.

**Download dos Arquivos -** Clique nesse botão para baixar o atestado no formato PDF.

**Voltar -** Clique nesse botão para retornar para a tela inicial da área restrita do módulo selecionado.